# CyberShelf: OverDrive eAudiobooks

#### *What do I need to use PPLD OverDrive eAudiobooks?*

- 1. A Pikes Peak Library District card and PIN.
- 2. A computer with OverDrive Media Console installed.
- 3. If you want to download and transfer to a device that does not use apps, you will need a compatible device.

### *Download Software and Activate:*

## **Step 1. Download required free software**

- Mouse over **CyberShelf** in the upper navbar of ppld.org.
- Click on **OverDrive (eBooks/eAudios/eVideos)**. Click on **Help**. This opens OverDrive's website. Then, click on **Getting Started.**
- Under Categories (at the right side of the screen), click on **Audiobooks.** Then click on **Downloading audiobooks**. Click on **How to borrow and enjoy digital titles using a Windows or Mac computer.**
- Under For downloadable audiobooks, click on **OverDrive's desktop app.** Scroll down.
- Click on the type of operating system you use:
	- **Download for Windows Desktop** (for Windows 7 or earlier),
	- **Download for Windows 8 & 10**, or
	- **Available for Mac.**
- Save the file and click in the appropriate section of your browser to open the download. (Every Internet browser is different.)
- Follow the prompts to install the software.

### **Step 2: Checkout eAudiobooks**

- Mouse over **CyberShelf** in the upper navbar of ppld.org.
- Click on **OverDrive (eBooks/eAudios/eVideos)**.
- Click **Sign In** and enter in your library card number and PIN.
- $\cdot$  Click on the  $\overline{Q}$  icon and select **Advanced.**
- Under Formats, select **All Audiobooks**.
- Add any other search terms you would like and click **SEARCH.**
- Click on **BORROW** under the cover of the title you want**.**
- Click on the Bookshelf icon
- Click on **Download**, select and click the format you want and click **Confirm & Download**.

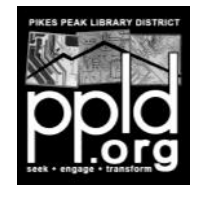

**Page 1**

# CyberShelf: OverDrive eAudiobooks

## **Step 3. Windows Security Upgrade (first-time use only)**

The first time you download an eAudiobook on your Windows computer, you will need to upgrade the security of Windows Media Player (the OverDrive Media Console will prompt you to do this). This allows you to play library titles, and ensures that the DRM components within Windows Media Play are up to date.

### **Using Windows Media Player 11 (or newer)**

- After the OverDrive Media Console prompts you to upgrade your Windows Media Player security, click **OK** to open Windows Media Player.
- Click **Upgrade** in the 'Windows Media Player' dialog box.
- Click **Close** once the upgrade is complete.
- Click **Play** in Windows Media Player to confirm that you have completed the upgrade.

### **Using Windows Media Player 9 or 10**

- After the OverDrive Media Console prompts you to upgrade your Windows Media Player security, click **OK** to open Windows Media Player.
- Click **OK** in the 'Security Upgrade Required' dialog box.
- If you get an Active X popup in the next window, click on it. Click **Run Add-on**.
- Click **Play** in Windows Media Player to confirm that you have completed the upgrade.

### **Step 4: Transfer eAudiobooks**

- Checkout and download an eAudiobook to your computer.
- Plug your device into the computer.
- Open OverDrive Media Console.
- In OverDrive Media Console, click **Transfer** and follow the prompts to transfer the title.
- Once the transfer is complete, safely remove your device.

*TIP: You do not have to do anything to return items. All OverDrive items automatically return at the end of the check-out period.*

12/14/2016 slm

**Page 2**

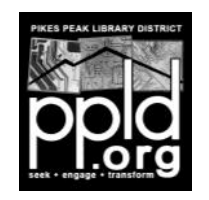

**Need further assistance?** Click on **Contact Support** at the bottom of every OverDrive page.